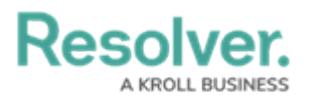

# **Release 23.1+**

Last Modified on 09/13/2023 11:59 am EDT

# **Release 23.1**

## **Sorting Activity Views**

The Sorting Activity feature will sort an Activity View List by Unique ID, either in ascending or descending order. By default, the Sorting Activity feature sorts Activity View Lists by Unique ID in ascending order.

## **Benefits:**

The Sorting Activity feature allows Users to view Activity View List in ascending or descending order making it easier to locate Object on the list. Viewing an Activity View List in descending order will bring the most recently created Object to the top of the list.

The sort option will appear on Active View Lists, indicating the sort option (Ascending or Descending) and the field used to sort the list (e.g., Unique ID).

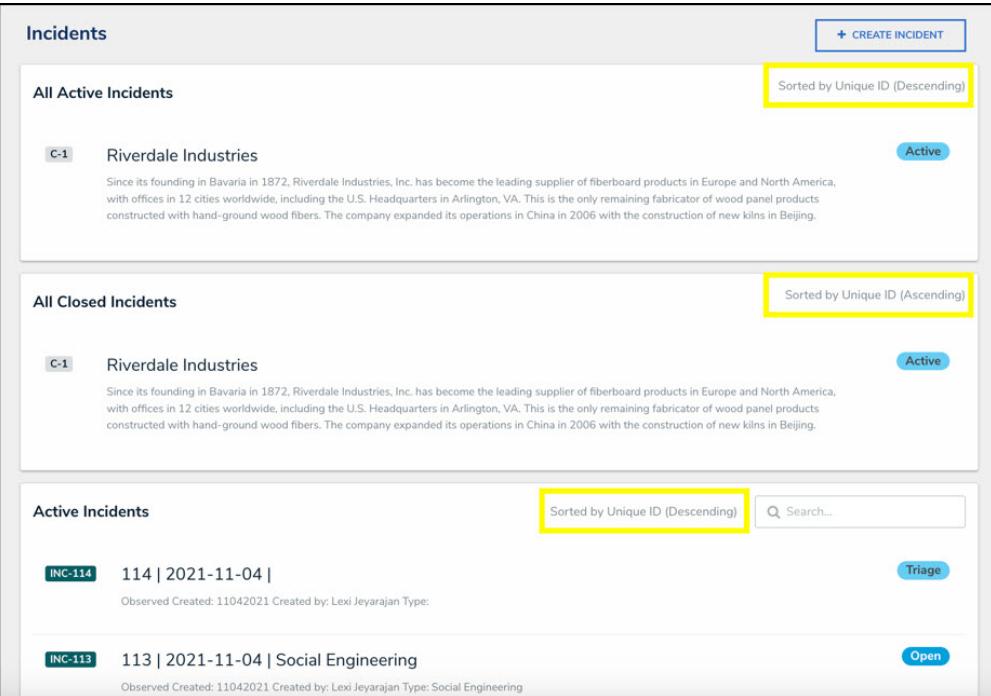

Active View List - Sort Options

## **Impacted Area:**

An Administrator can change the sorting type from ascending to descending order from the **Edit Activity** screen.

1. From the **Home** screen, click on the **System** icon.

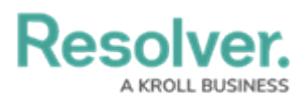

|                     | $\oplus$ $\circ$ | 000 | ලා<br>$\Omega$ | ×          |
|---------------------|------------------|-----|----------------|------------|
| Home<br>$\check{~}$ | My Tasks         |     |                |            |
|                     |                  |     |                |            |
|                     |                  |     |                |            |
|                     |                  |     |                |            |
|                     |                  |     |                |            |
|                     |                  |     |                |            |
|                     |                  |     |                |            |
|                     |                  |     |                |            |
|                     |                  |     |                |            |
|                     |                  |     |                |            |
|                     |                  |     |                |            |
|                     |                  |     |                |            |
|                     |                  |     |                |            |
|                     |                  |     |                |            |
|                     |                  |     |                | $\check{}$ |

System Icon

2. From the **Admin Overview** screen, click on the **Applications** tile under the **Applications Management** section.

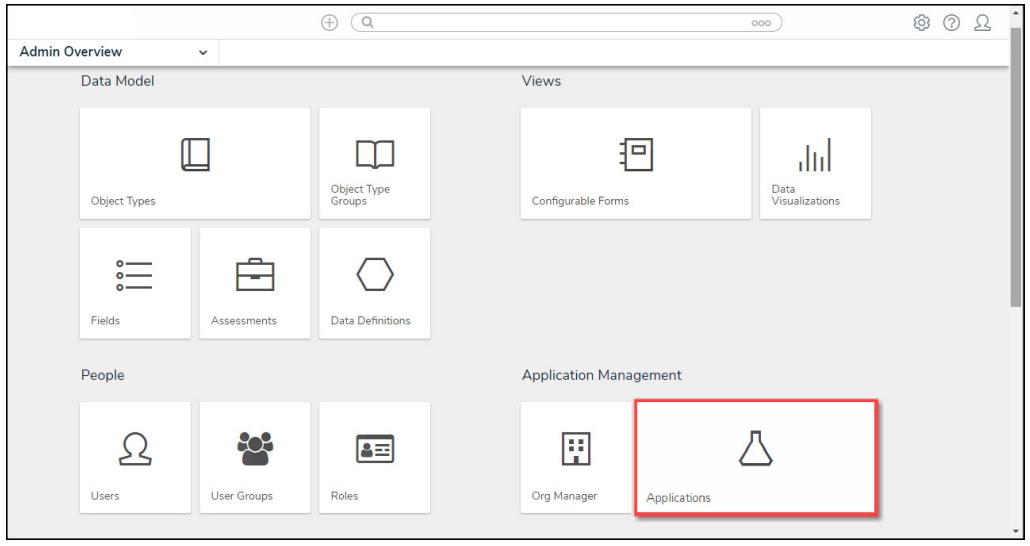

Applications Tile

3. From the **Admin Applications** screen, click an **Application**.

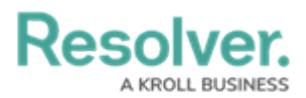

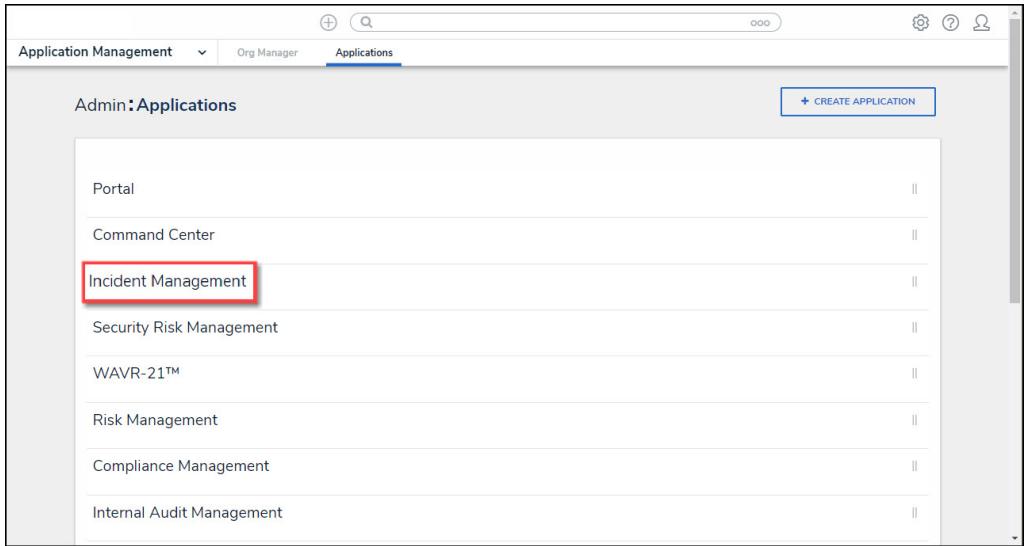

Click an Application

4. From the **Admin Edit Application** screen, click an **Activity**.

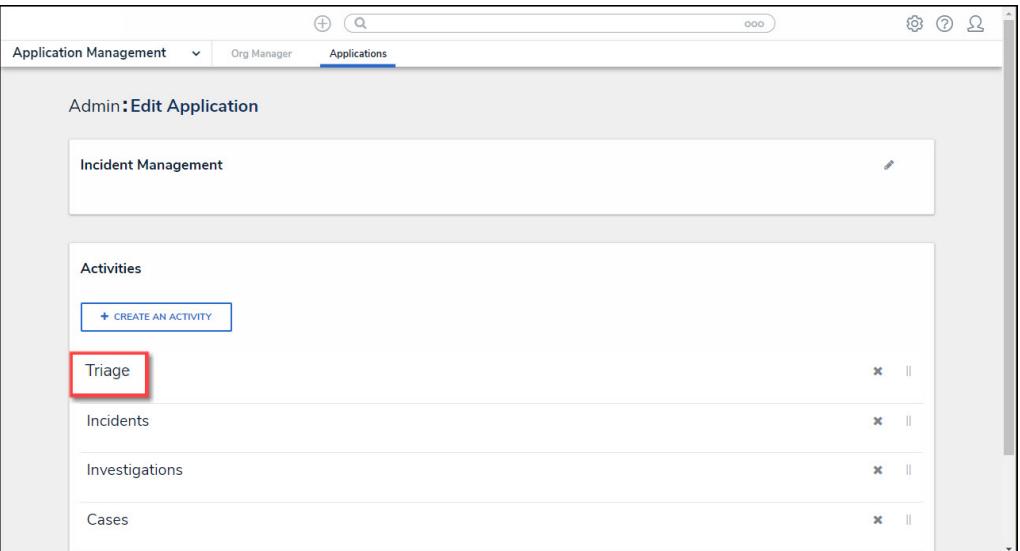

Click an Activity

5. From the **Admin Edit Activity** screen, click the **Edit** icon next to a **View**.

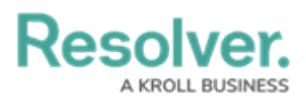

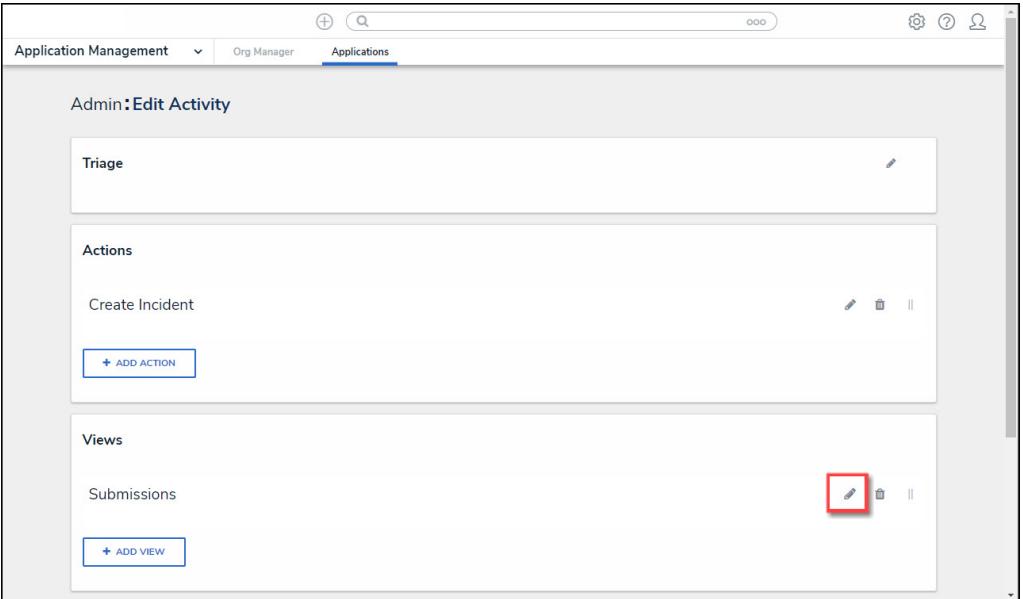

Edit Icon

- 6. The **View** section will dropdown to reveal the available editable options.
- 7. Click the **Descending** radio button next to the **Unique ID** dropdown under the **Sorting Options** section.

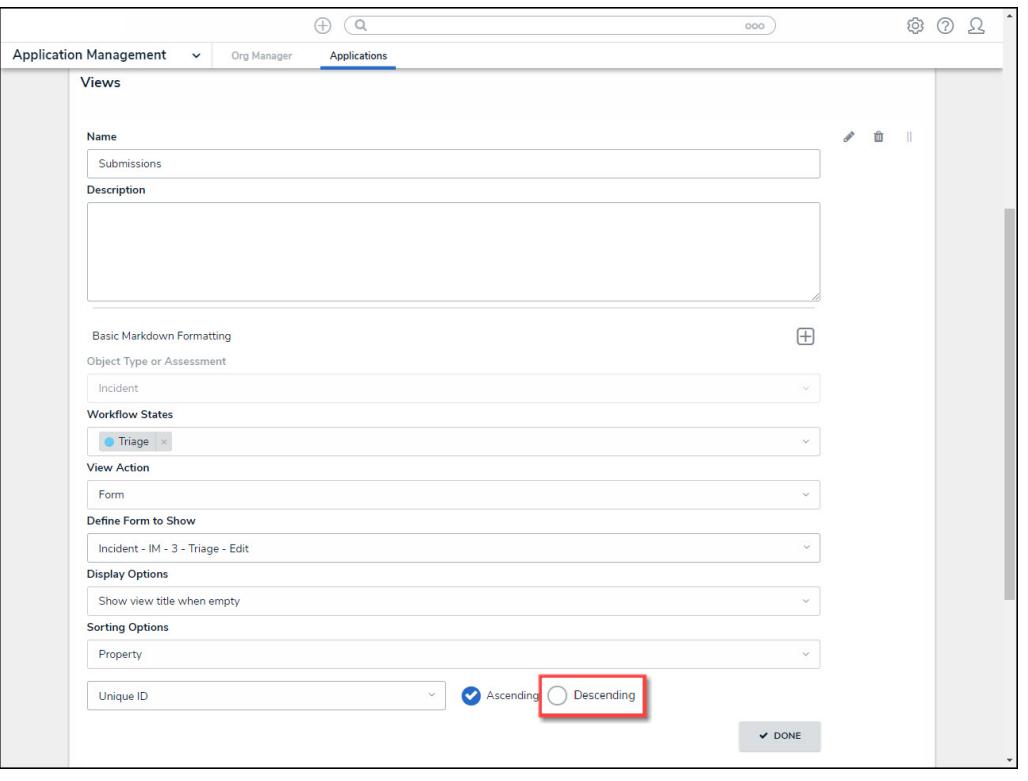

Descending Radio Button

8. Click the **Done** button to apply the change to the system.

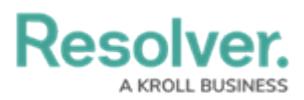

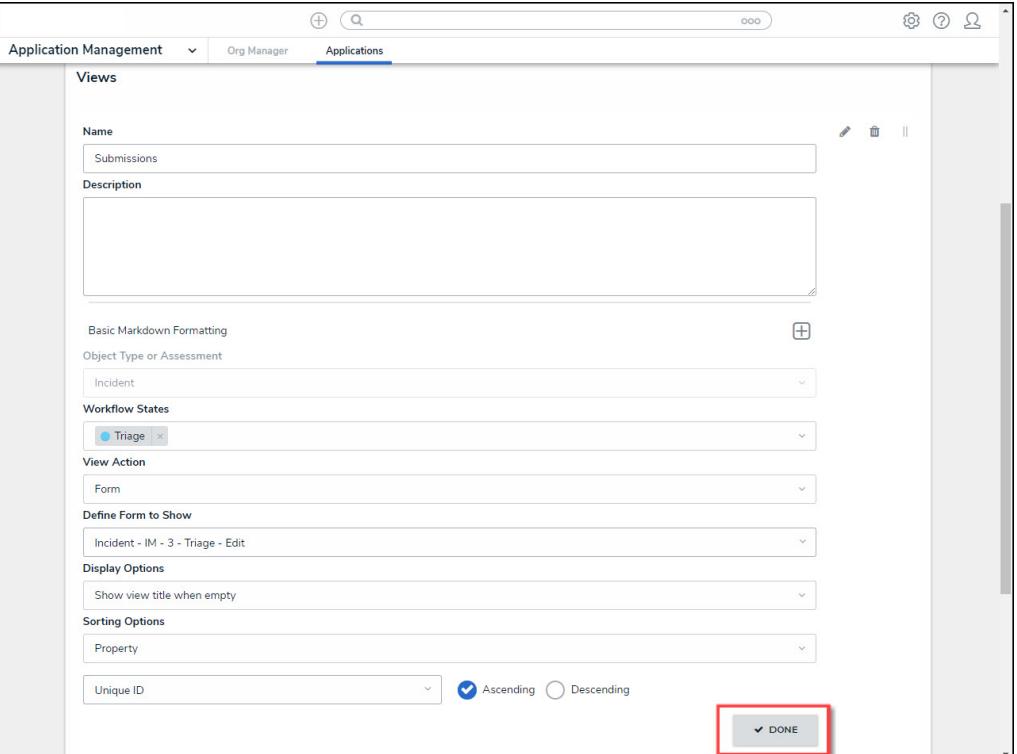

Done Button

## **Submitter Property Enhancements**

We have added new fields and enhancements to the Submitter property accessed from the **Forms** screen.

- We have added new Submitter property toggle switches, **Submitter Name is Required,** and **Submitter Email is Required**, to the **Edit Components Display** screen, allowing Administrators to enable the **Name** and **Email** fields as required.
- The **Default to Confidential** toggle switch has been added to the **Edit Components Display** screen, allowing Administrators to select confidential submission as the default, which will load the Form in Confidential Mode.
- The **Description** field has been relocated to the top of the **Edit Components Display** screen for a consistent UI feel.
- The Property Header text is now dynamic and is based on the user. **Submitter Details** will appear as the Property Header text when the **Allow users to submit form confidentially** toggle switch is Disabled. **Confidential Submission** will appear as the Property Header text when the **Allow users to submit form confidentially** toggle switch is Enabled.
- **Two-way Email Pop-up:** The **Two-way Email** pop-up is now dynamic and can be bypassed depending on the Submitter property configuration.

#### **Benefits:**

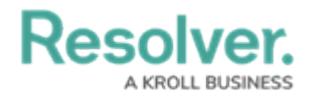

The **Submitter** property on Forms has more configuration options that allow for greater flexibility.

## **Impacted Area:**

An Administrator can change the options on a **Submitter** property from the **Edit Component Display** screen.

1. From the **Home** screen, click on the **System** icon.

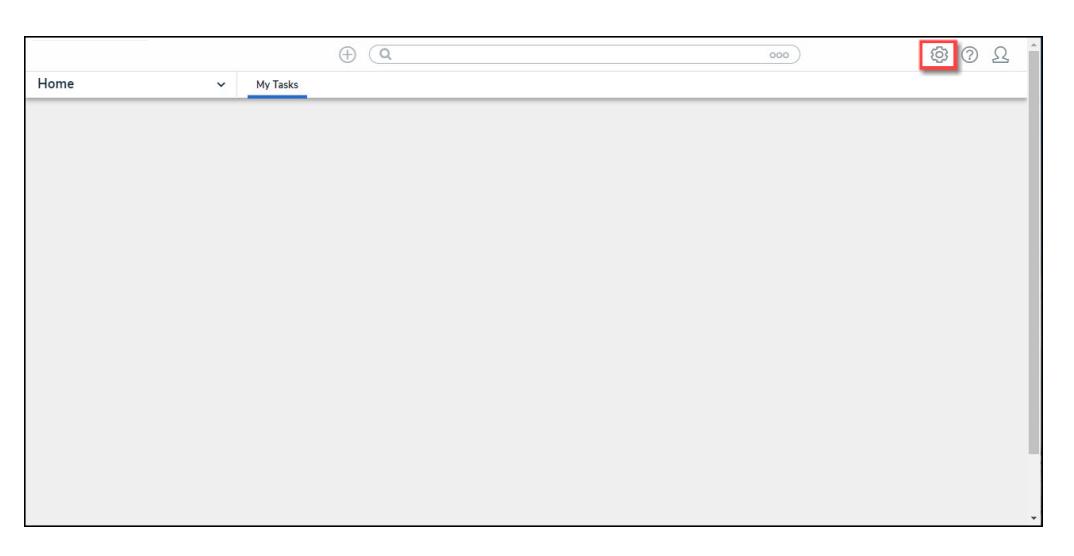

System Icon

2. From the **Admin Overview** screen, click on the **Configurable Forms** tile under the **Views** section.

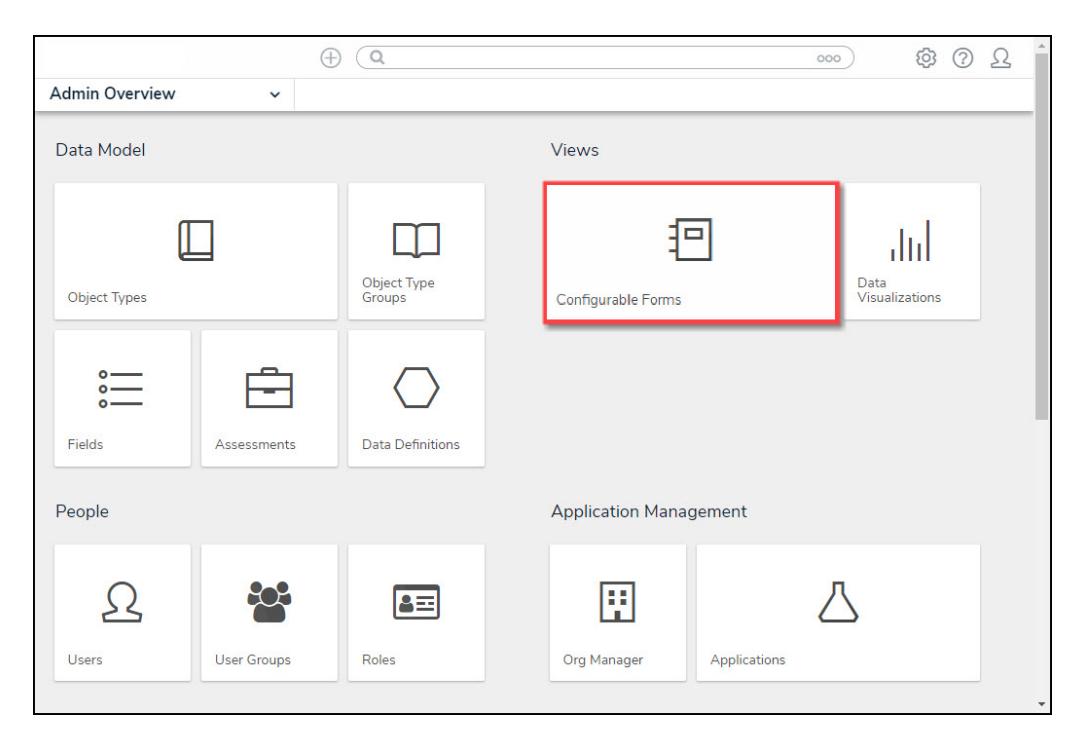

Configurable Forms Tile

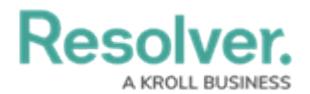

3. From the **Configurable Forms** screen, click a **Form** from the list.

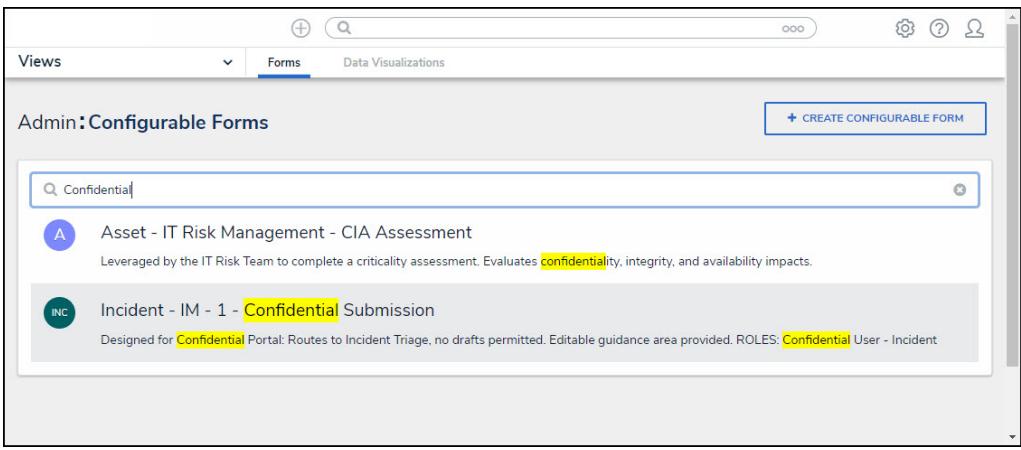

Click a Form

4. From the **Configurable Forms** screen, click on the **Expand** icon next to **Properties** on the **Form Elements** pop-up.

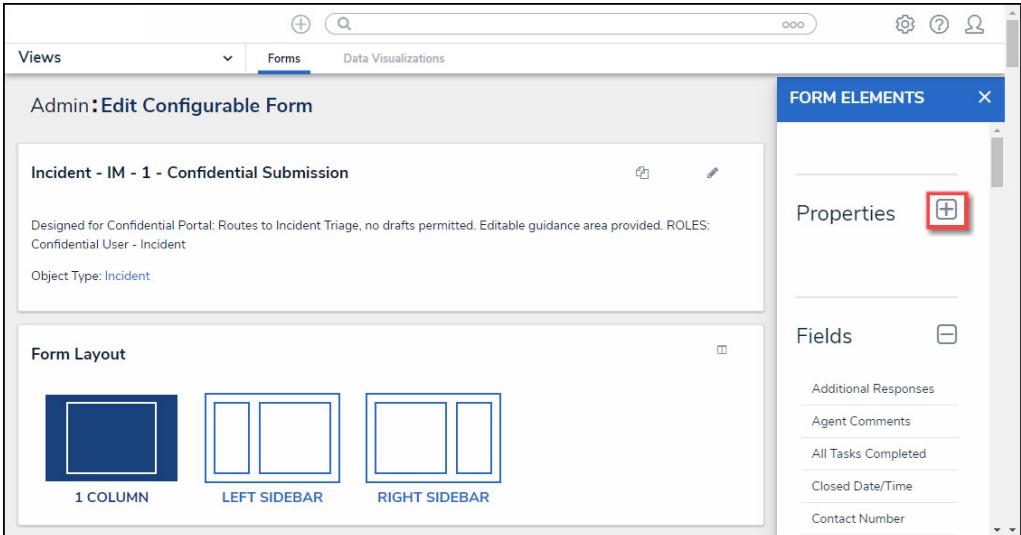

Properties - Expand Icon

5. Drag and drop the **Submitter** property onto the **Form**.

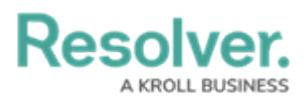

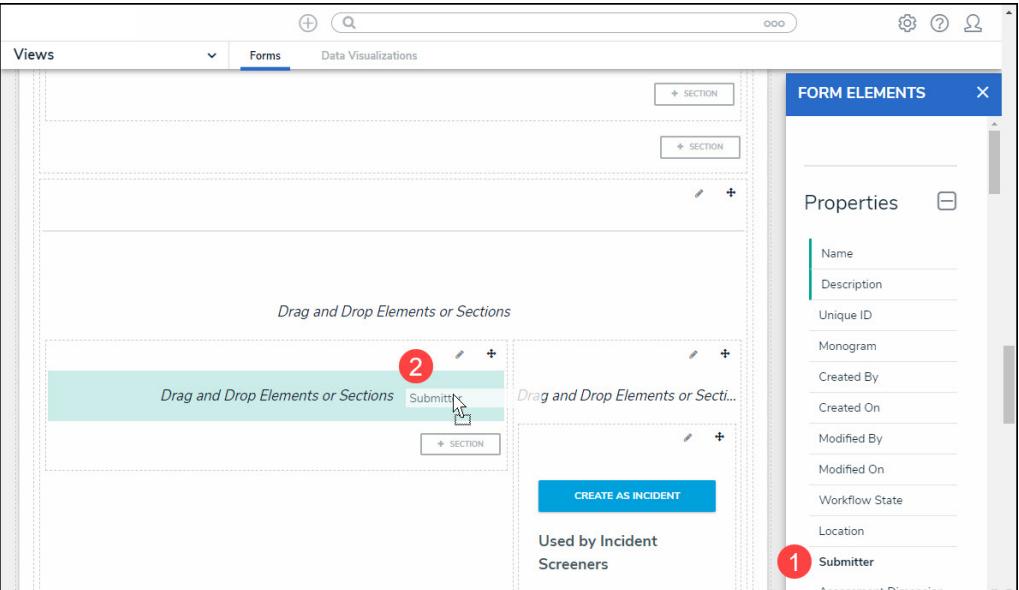

Submitter Property

- 6. The **Edit Component Display** pop-up will appear listing the new changes:
	- **Description:** The **Description** field has been relocated to the top of the **Edit Components Display** screen for a consistent UI feel.
	- **Allow users to submit form confidentially:** The Property Header text is now dynamic and is based on the user.
		- **Disabled:** The **Submitter Details Property Header** will appear if the **Allow users to submit form confidentially** toggle switch is Disabled.
		- **Enabled:** The **Confidential Submission Property Header** will appear if the **Allow users to submit form confidentially** toggle switch is Enabled.
	- **Default to Confidential:** The **Default to Confidential** toggle switch has been added to the **Edit Components Display** screen, allowing Administrators to select confidential submission as the default, which will load the form in Confidential Mode.
	- **Submitter Name is Required:** The toggle switch allows Administrators to enable the **Name** field as a required field.
	- **Submitter Email is Required:** The toggle switch allows Administrators to enable the **Email** field as a required field.
	- **Two-way Email Pop-up:** The Two-way email pop-up is now dynamic and can be bypassed depending on the Submitter Property configuration.
		- **Submitter Email is Required Enabled:** If the **Submitter Email is Required** toggle switch is enabled, and the Two-way email feature is configured. The **Twoway Email** pop-up will be bypassed.
		- **Submitter Email Is Required Disabled:** If the **Submitter Email is Required** toggle switch is disabled, and the Two-way email feature is configured. The **Twoway Email** pop-up will be bypassed when a user enters their email address.

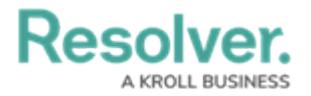

- **Submitter Email Is Required Disabled:** If the **Submitter Email is Required** toggle switch is disabled and the user does not enter their email address. The **Two-way Email** pop-up will appear with alternate text (e.g., Confidential will not appear).
- **Default to Confidential Enabled:** If the Submitter selects the **Yes** toggle switch on the **Remain Confidential** section on the Form, the **Two-way Email** pop-up will appear with no changes.

#### **Note:**

For more information regarding the dynamic Two-way Email pop-up, please refer to the [Configuring](https://help.resolver.com/help/configuring-the-dynamic-two-way-email-pop-up) the Dynamic Two-way Email Pop-up article.

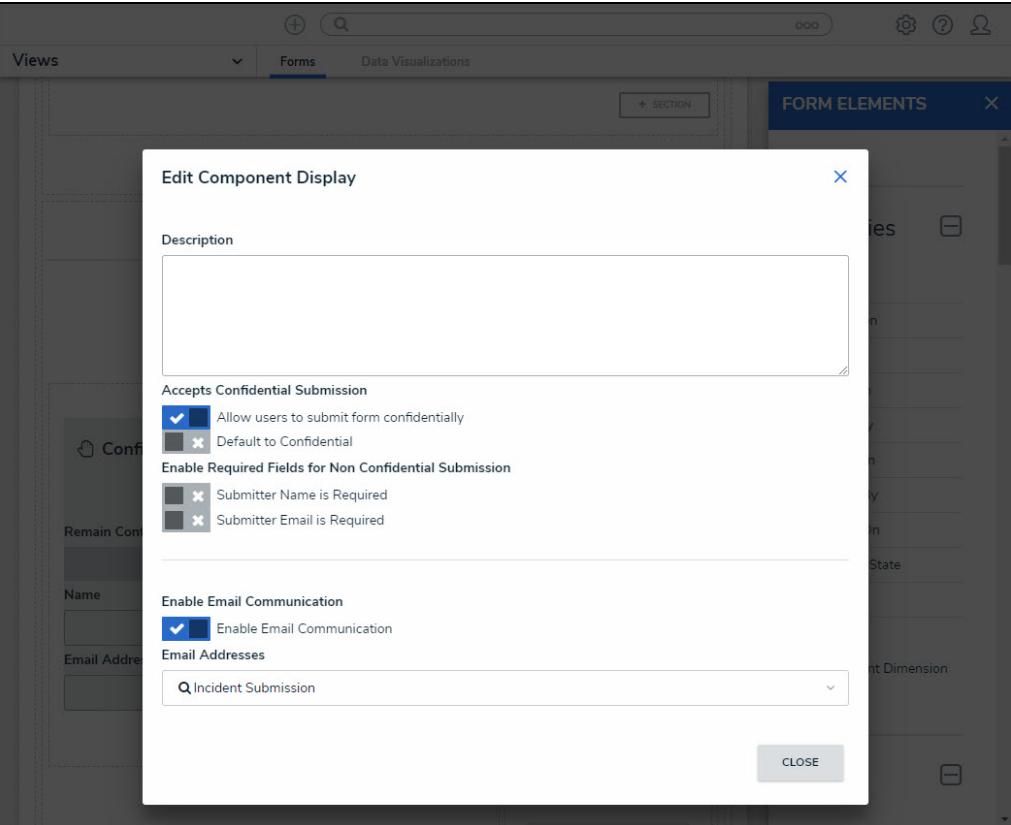

Edit Component Display Pop-up

## **Confidential Replaces Anonymous**

We have replaced the Anonymous terminology with Confidential throughout the system.

## **Benefits:**

Changing the Terminology from Anonymous to Confidential more accurately represents the feature and how it works.

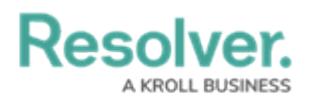

## **Impacted Areas:**

- All Submitter property configuration screens
- Two-way Email pop-up
- Visibility rules sections on Forms Configuration
- Report Tables
- Formula Configuration
- Relationship and Reference Tables
- Anonymous Portal and URLs

#### **Note:**

Customer-configured text using the term Anonymous in form and field names won't be replaced with the term Confidential.

## **Improvements**

- A system-generated message "Formula syntax is correct. Formula Save." will appear when accessing the **Edit Formulas** pop-up, and the Formula Expression has already passed syntax validation.
- A **Maintenance Information** screen will appear within Resolver, indicating that Resolver is unavailable due to scheduled maintenance.
- The **Session Expired** screen has language translation capabilities.
- We have removed repetitive **Activity** screen names where the Name of the Activity and View are the same, causing redundant headers on the **Activity** screen.
- We have reformatted the buttons throughout the system removing extra space and adjusting the style to improve system consistency. Now buttons will appear in line with the **Activity** screen header. If the buttons do not align with the header, the buttons will revert to the previous button layout.

## **Bug Fixes**

#### **AWS:**

We have extended the timeout settings from 30 seconds to 5 minutes when making long operational API calls using the jobManager plugin within Web Services.

## **Swagger : ®**

- When using the Swagger GET /data/object/{objectId}/roleMembership/access/{userId} endpoint, the endpoint will return the User's inferred permission.
- Relationship and Reference Filters must be added before using the API endpoint GET /data/object/{objectId}/relationships.

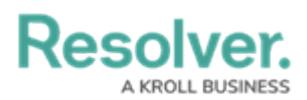

External Ref ID data was added to the POST /object/objectlifecyclestate/action API endpoint.

## **Relationship Tables:**

- Relationship Table Fields with the same name but different Unique IDs are causing issues when attempting to select or delete a field. These Fields are not highlighted when selected and cannot be deleted from the Relationship Table. The Field Check logic has been changed from being based on the Field Name to now being based on the Fields Unique ID fixing the current Relationship Table issue.
- The Relationship Table Long Name will now be displayed when using custom Forms.
- Relationship Tables using Single Select List options with Display Colored Ovals on a Form will no longer overlap the margins.

### **Calendar Pop-up:**

- The width setting for the **Month** dropdown menu on the **Calendar** pop-up that appears throughout the system when selecting a date for a date-related dropdown menu has been adjusted to fix the display issue with the **Month** dropdown menu, improving the visual layout.
- The width of the **Calendar** pop-up was increased by 25% to accommodate the adjustment to the **Month** dropdown menu.

### **Emails:**

When clicking an Object link within a Resolver system-generated email, the Object will load as expected.

#### **Reports:**

- Reports will no longer include Library Data when the Report's Data Type does not include Library Data.
- When two or more Rich Text Fields are added to the same Report, and exceed the fields character limit, one ellipsis will appear after each Rich Text Field, indicating that text has been truncated.
- When using the PDF export for landscape reports, the column width is now based on the longer word preventing data truncation.

#### **Other:**

- The Select List Option **Name** field on the **Current Options** section on the **Editing Field** screen has a 300-character maximum. The character maximum applies to Select List Option Names added through UI and API Call.
- An Error 500 screen would appear when attempting to create a Risk with a user account without global permissions (Risk assessment workflow permissions). A system-generated error message will appear at the top of the screen indicating the Creation Failed (error: Creation Failed. You do not currently have permission to create this Object.).

Resolver

- Image File Names are now displayed within Data Grids.
- When selecting the **Reformat** button on the **Edit Formula** pop-up, the **Confirmation** screen is now reformatted to fit within the confines of the **Edit Formula** pop-up.
- Inactive Users cannot be added to Roles on a Form and will be excluded from search results within the system. An inactive User will still appear on Objects they were attached to before their user was deactivated.
- The Select List Option **Name** field on the **Current Options** section on the **Editing Field** screen has a 300 character maximum. The character maximum applies to Select List Option Names added through UI and API Call.
- We have resolved the issue where some Users would receive a Permissions error when attempting to create Person Objects.
- When searching for an address on the **Current Address** field on the **Peoples** screen, the system will list the full address property, including the suburb.
- Formula Cards that do not have a Formula Label color selected will no longer use white as a text color. The white text makes the title invisible when the Formula Label color is not selected.
- An issue where the **Data Import** screen was showing a success message before the import was completed has been fixed.
- The Object Transition Webhooks getting stuck in infinite loops issue has been resolved.
- Using parentheses in the **Data Definition** field on the **Data Visualization** screen would cause the screen to go blank. This issue has been fixed.
- The **Submitter** property on Forms now has language translations.
- The **Please Select a Report** system error message that appears in the **Views** section has changed depending on the function the User is attempting to perform:
	- **Adding a View:** The error message will no longer appear when adding a new View. Instead, the **Create** button will be greyed out if Data Export, Data Grid, or Report is selected on the **View Action** dropdown menu and no Report has been selected on the **Define to Show** dropdown list.
	- **Editing a View:** The error message will appear when Data Export, Data Grid, or Report is selected on the **View Action** dropdown menu, and no Report has been selected on the **Define to Show** dropdown list.
- The timeout issue when a User rescopes an Assessment has been addressed. Instead, the rescoping process will return the User to the Scoping screen with the Confirm footer removed.